## Installing Mathcad Prime with a Floating license

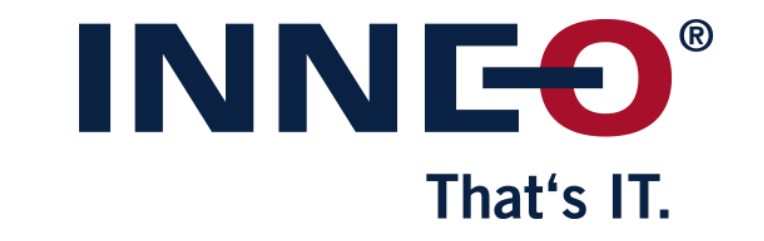

© INNEO Solutions GmbH | www.inneo.com

#### **What is a Floating license:**

• License server software with license file installed on server machine

That's IT

- Client software can be installed on any number of machines
- Only number of licenses in the license file can run at the same time on client machines

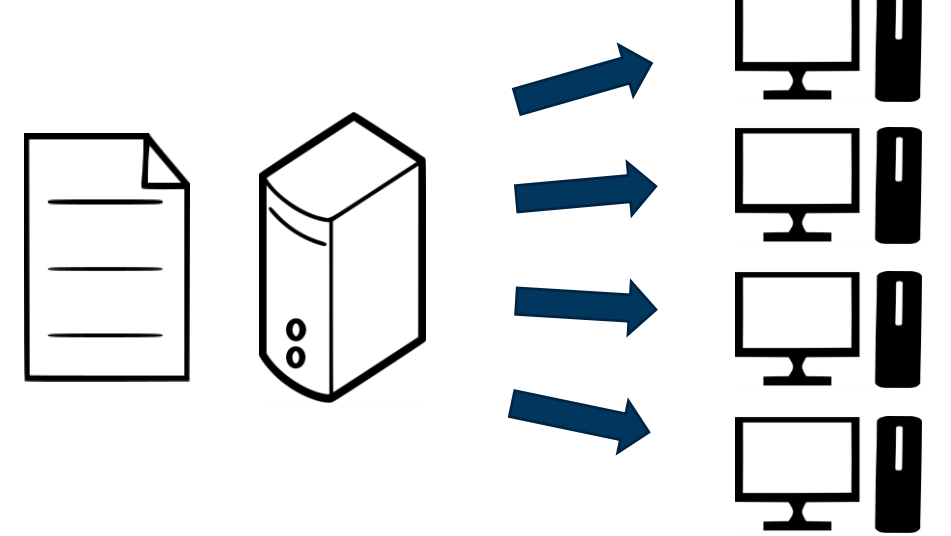

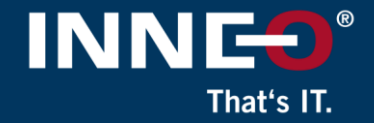

#### **Information on how to get the latest license file can be found on the INNEO support page:**

- See the document on how to set up a PTC account if you do not have one
- See the document on how to request the latest license file
- See the document on how to install and set-up FlexNet on a license server
- You must already have a PTC account, retrieved your license file and installed FlexNet before continuing with these instructions (make a note of the license server Host Name).
- Use the following link to get to any of the support documents listed above..

## Installing Mathcad Prime with a floating license

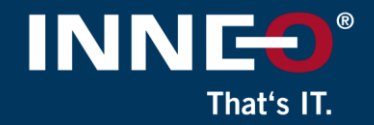

#### **Download the required version of Mathcad Prime on the user workstation from the PTC website using the link below**

• [PTC Software Download –](https://support.ptc.com/appserver/auth/it/esd/product.jsp?prodFamily=MCP) MathcadPrime

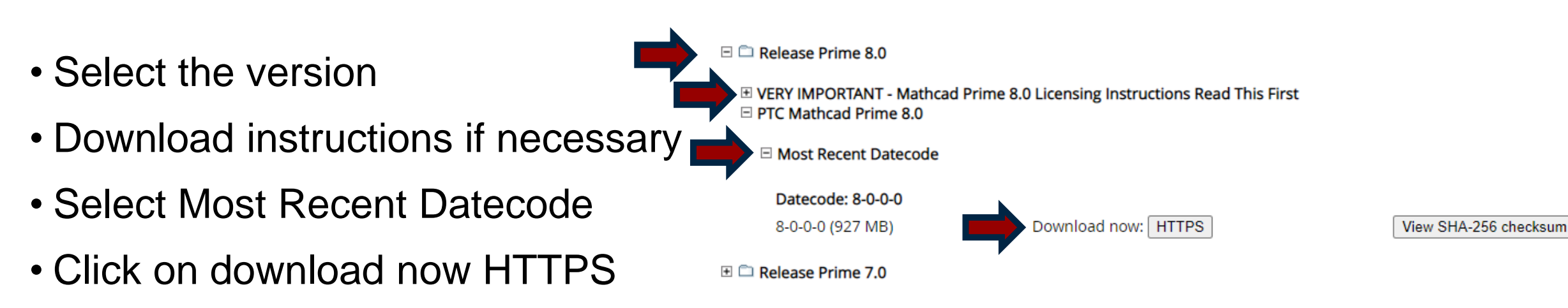

• Download and unzip

## Installing Mathcad Prime with a floating license

#### **Install Mathcad Prime on the user machine**

- From the extracted Mathcad Prime installation files
	- Run the **setup.exe**
- Click on install new software if necessary
- Click on Next
- Accept the license and the export agreement
- Click on Next
- Confirm the install location
- Click on Next
- Click on Install

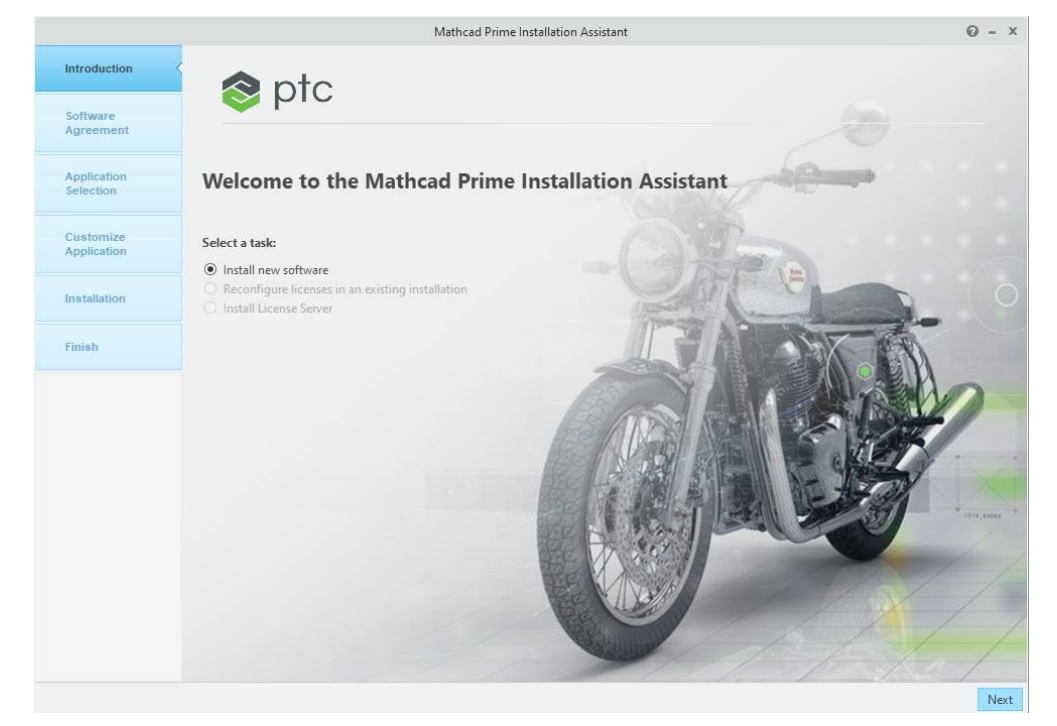

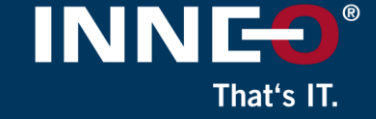

### Installing Mathcad Prime with a floating license

- Click on the Mathcad Prime Icon on the Desktop to open the software.
- Once open, click on the Mathcad orb (top left), then Options

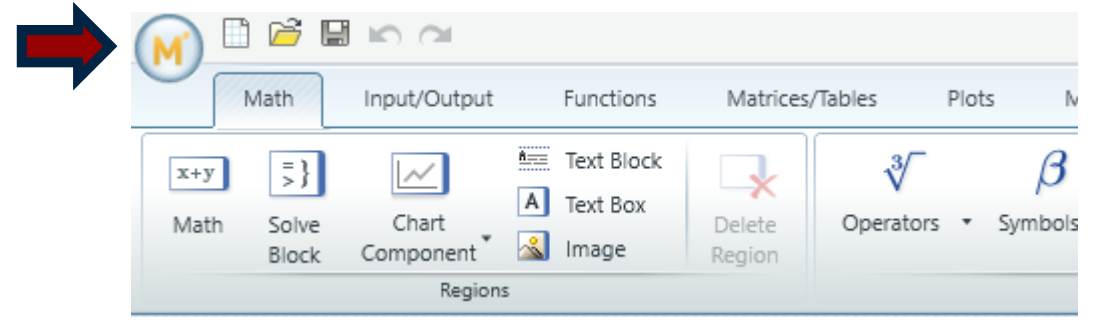

- Click on the License tab
- Click on the Server radio button
- Type the Host Name of the license server
- Type 7788 in the port field, enter

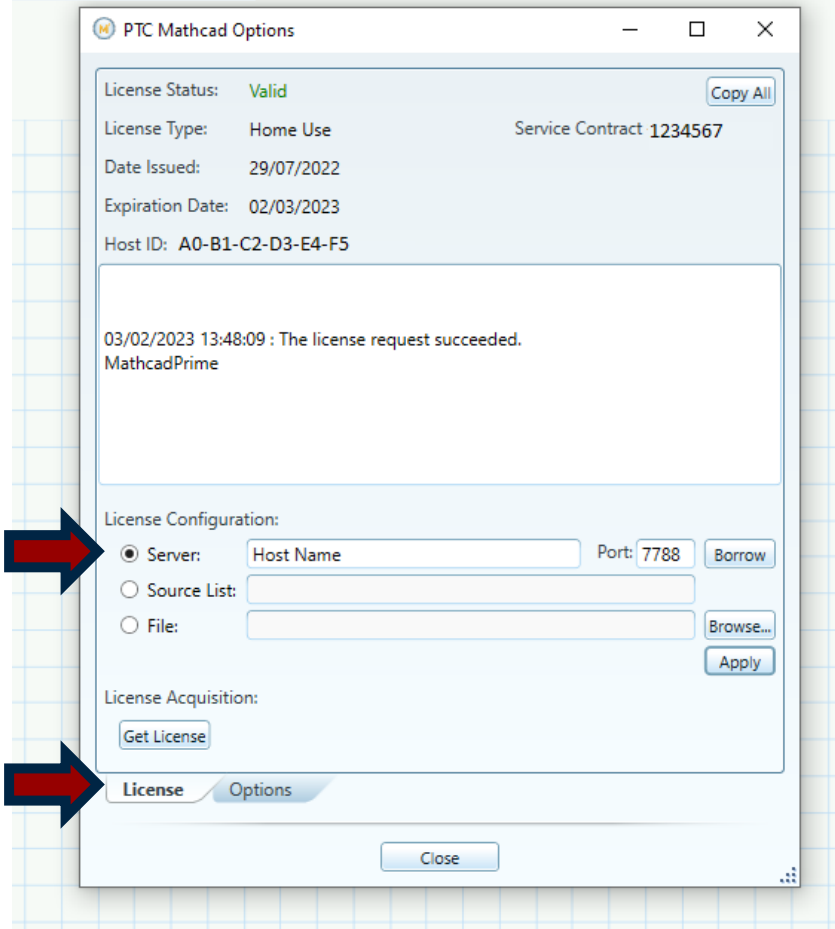

That's IT

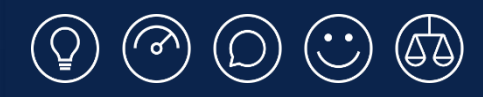

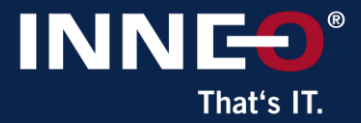

# **Thank you!**

© INNEO Solutions Ltd | www.inneo.co.uk